# COLOR CARDS

**Oggetti di ogni giorno** 

*Collana di programmi educativi su personal computer per facilitare l'apprendimento*

**GRANADA LEARNING Brilliant Computing**  UK

**ANASTASIS**  Bologna

**ASPHI**  Avviamento e Sviluppo di Progetti per ridurre l'Handicap mediante l'Informatica

La confezione contiene:

- Questo manuale
- Foglio istruzioni installazione
- Il CD Rom di installazione

I marchi registrati sono proprietà dei rispettivi detentori.

Granada Learning

Bologna – Settembre 2007 TUTTI I DIRITTI SONO RISERVATI

# **INDICE**

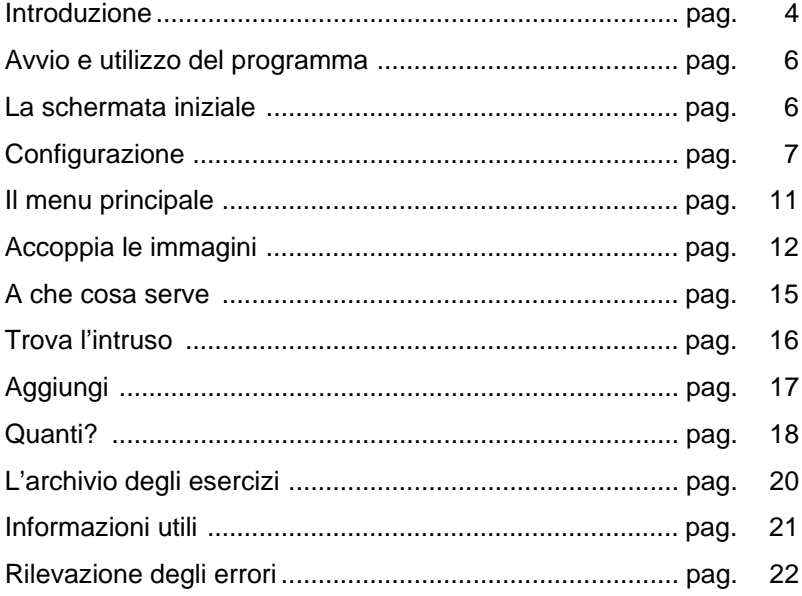

# **INTRODUZIONE**

Benvenuti nel mondo di "Color Cards – Oggetti di ogni giorno". Questo è il primo CD-ROM della serie Color Cards Interactive, tratto da ColorCards della Speechmark. Questo CD-ROM può avere è stato progettato per essere usato da un'ampia categoria di persone:

- Adulti con difficoltà d'apprendimento
- Bambini con ritardo nello sviluppo del linguaggio
- Persone con lesioni cerebrali come ictus o danni cerebrali
- Bambini con necessità educative speciali

Può anche essere utilizzato per sostenere i bambini nel normale sviluppo del linguaggio e dell'apprendimento.

Sono presenti cinque diverse attività, due delle quali includono delle sotto sezioni:

### **1. Accoppia le immagini**

Figura con figura Audio con figura Particolare con figura

- **2. A che cosa serve?**
- **3. Trova l'intruso**
- **4. Aggiungi**
- **5. Quanti?**

**Conta** 

Cerca e conta

Gli esercizi comprendono diverse abilità e sono un supplemento importante per le logoterapie. Le carte possono essere usate per insegnare nuove capacità, per sviluppare un'attitudine emergente o per praticare e consolidare nuovi insegnamenti. Le abilità fondamentali dell'apprendimento linguistico o del riapprendimento includono la capacità di attendere il proprio turno, di prestare attenzione, di ascoltare, di comprendere, di costruire concetti e di ampliare il vocabolario. Tutti i moduli inclusi in questo CD-ROM sono indirizzati a una o più di queste abilità. Lo<br>scopo particolare di ogni attività e la sua relazione scopo particolare di ogni attività e la sua all'apprendimento linguistico verranno successivamente illustrati in questo manuale. Tutte le esercitazioni utilizzano una selezione casuale di carte che crea domande diverse. Il programma può essere configurato perché siano usate solo quelle attività che miglioreranno le abilità che ogni singolo individuo necessita sviluppare.

Se siete in grado di parlare con gli utenti delle attività dopo che le avranno terminate, o siete a disposizione mentre il programma è il funzione, incoraggerete una comunicazione a doppio senso e rafforzerete l'insegnamento e il potenziale terapeutico del programma.

# **AVVIO E UTILIZZO DEL PROGRAMMA**

L'installazione crea un'**icona** di "**COLORCARDS Interactive**" sul *Desktop* che serve per avviare il programma.

In alternativa, troveremo il nome del programma nel *Menù Start* (Avvio), all'interno della cartella Programmi, nella sottocartella "*Anastasis*": in questo caso è sufficiente un clic sul nome del programma per avviarlo.

# **LA SCHERMATA INIZIALE**

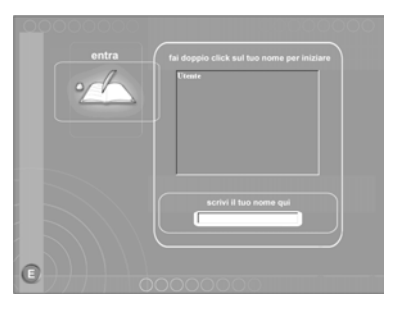

#### **NUOVO UTENTE**

Scrivete il nome dell'utente nello spazio previsto e premete **invio**. Il nuovo nome apparirà all'istante sul registro nella finestra sopra di esso. Fate un doppio click sul nome per andare direttamente al menù principale, da dove è possibile dare inizio alle attività.

### **UTENTE GIÀ REGISTRATO**

Se avete precedentemente fatto entrare un utente, il suo nome sarà già riportato nel registro. Fate un doppio click sul nome giusto e vi troverete direttamente al menù principale.

# **CONFIGURAZIONE**

## **ATTIVITÀ/LIVELLI**

Il programma "Color Cards – Oggetti di ogni giorno" è stato progettato per soddisfare utenti diversi. Se non volete configurare il programma, tutte le attività saranno disponibili all'utente che inizierà dal livello più basso con tre immagini per ogni schermata. Sono previste otto domande per ciascuna attività. Ogni quesito dà all'utente tre possibilità per rispondere correttamente prima che il computer intervenga mostrando la risposta giusta. Se l'utente risponde esattamente a tutte e otto le domande al primo tentativo, passerà automaticamente al livello superiore quando entrerà nuovamente in quell'attività. Se l'utente invece necessita di aiuto per rispondere a una o più domande, rimarrà allo stesso livello e se ha bisogno di aiuto per tre o più domande, retrocederà automaticamente al livello inferiore (a meno che non sia già al livello più basso).

Per configurare le attività per un utente specifico, selezionate il suo nome dalla schermata d'entrata, con un singolo click, e premete **Ctrl+T** (tenere premuto il tasto Ctrl e contemporaneamente premere il tasto T). Quest'operazione vi porterà alla pagina di configurazione. Dopo aver configurato le attività per l'utente corrente, si possono configurare anche le attività per altri utenti registrati semplicemente facendo un doppio click sul nome dell'altro utente che compare nella finestra in alto a sinistra.

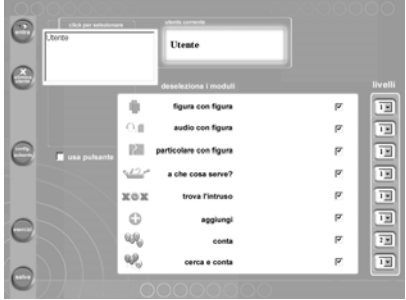

Le attività possono essere selezionate o deselezionate secondo le necessità dell'utente. Una via d'uscita è stata predisposta per ogni attività inclusi i primi livelli. Per deselezionare qualsiasi attività, rimuovere semplicemente il segno a fianco dell'attività pertinente, con un singolo click. Per cambiare il livello di difficoltà, mettete un numero tra 1 e 4 nella casella dei livelli (usando la freccia), 1 corrisponde al livello base e 4 a quello più difficile. Comunque, è previsto un solo livello per l'attività "Aggiungi", e un primo ed un secondo livello per l'attività "Quanti?".

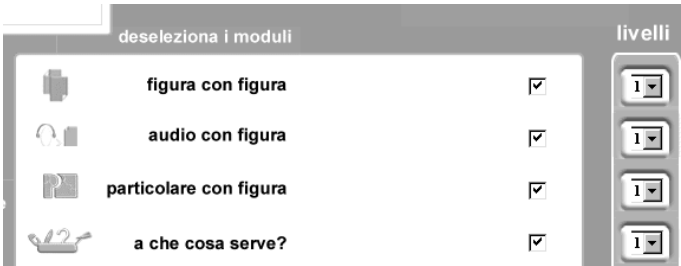

Se è stato compiuto un qualsiasi cambiamento, cliccate su **salva**.

Dopo aver salvato le modifiche, potete tornare alla pagina d'entrata, selezionare il pulsante configurazione oppure andare all'archivio esercizi di quel determinato utente.

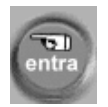

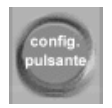

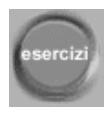

## **ATTIVAZIONE DEL PULSANTE ESTERNO**

Esiste un pulsante che abilita l'uso del controllo esterno, a lato della schermata di configurazione. Se questo pulsante viene selezionato, apparirà la seguente schermata:

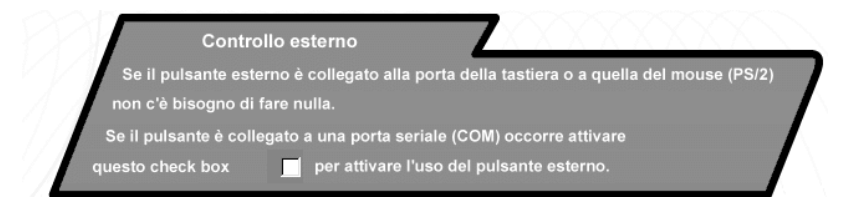

A questo punto, se il pulsante esterno è collegato alla porta della tastiera o del mouse non dovrete fare altro. La velocità di scansione può essere adattata anche da questa schermata. La velocità è tarata ad un'uscita di due secondi ma può essere alterata per soddisfare le abilità dell'utente. Quando tutte le modifiche sono state effettuate, premete sul pulsante **salva i cambiamenti**.

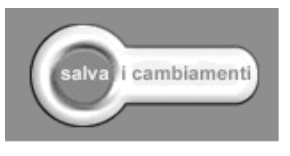

Se state usando un mouse SEMERC, il pulsante esterno deve essere collegato nella presa contrassegnata "L" o "M", ma non "R".

Se state usando un pulsante esterno che è collegato alla porta COM, dovrete cliccare sulla casella per abilitare l'uso del pulsante esterno seriale.

Una volta che quest'opzione è stata selezionata, apparirà la seguente schermata:

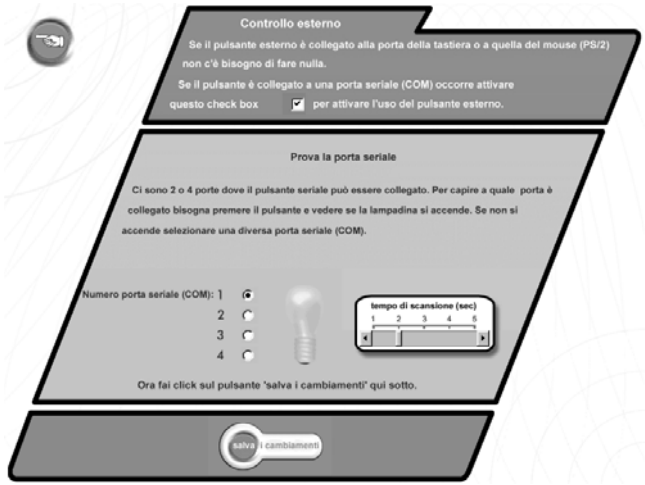

Se non siete sicuri di quale sia la porta COM giusta, premete il pulsante esterno dopo aver selezionato ogni porta col mouse fino a quando la lampadina non si accenderà indicando che è stata trovata la porta giusta.

Non dimenticate di salvare le modifiche cliccando sull'apposito pulsante.

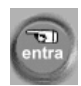

Ritornate alla pagina d'entrata cliccando sul pulsante:

# **IL MENÙ PRINCIPALE**

Questa è la schermata del menù principale:

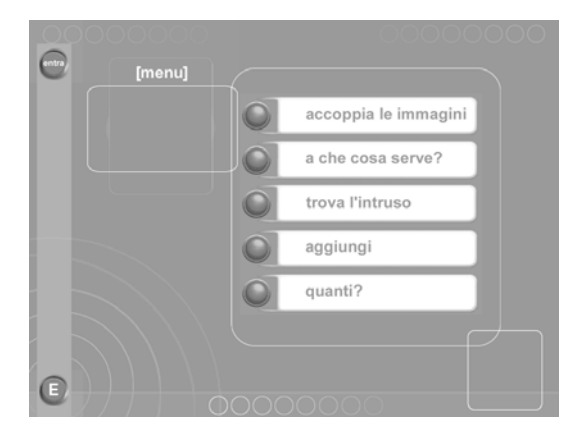

Da questo menu potete selezionare l'attività che volete eseguire. Cliccate sul pulsante che indica il modulo che vi interessa e ciò vi porterà direttamente all'attività scelta. Nel caso in cui selezioniate "Accoppia le immagini" e "Quanti?" apparirà una schermata con un sotto menù. Scegliete l'attività desiderata allo stesso modo.

Sullo schermo sono presenti anche altri due pulsanti: il pulsante d'**uscita** (E) e il pulsante d'**entrata** (entra).

Il pulsante d'**uscita** vi farà uscire completamente dal programma.

Il pulsante d'**entrata** vi porterà di nuovo alla pagina di registrazione.

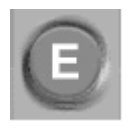

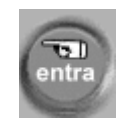

# **ACCOPPIA LE IMMAGINI**

"Accoppia le immagini" include le seguenti sotto sezioni:

- Figura con figura
- Audio con figura
- Particolare con figura

## **FIGURA CON FIGURA**

Quest'attività focalizza la discriminazione e la percezione visiva. È stata anche progettata per sviluppare le abilità di attenzione e di comprensione di brevi istruzioni.

Tutte queste capacità sono importanti nello sviluppo del linguaggio e nelle attività di pre-lettura.

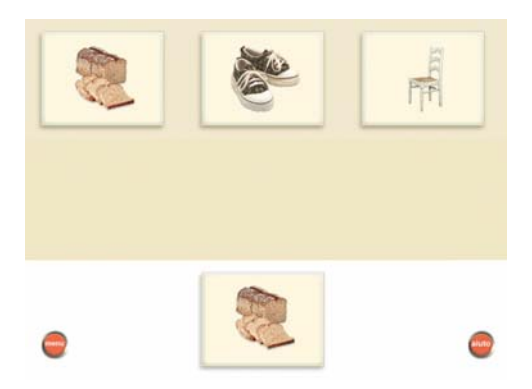

Una serie di immagini appare sullo schermo. La figura in basso è la copia esatta di una delle immagini in alto. Cliccate sulla figura uguale per rispondere. All'utente vengono concesse tre opportunità per rispondere correttamente. Se risponde esattamente al primo tentativo un commento audio si congratulerà del risultato ed il computer procederà automaticamente alla domanda successiva. Se l'utente sbaglia viene incoraggiato a provare una seconda volta.

Se fa un altro errore, una delle risposte SBAGLIATE viene rimossa per dare un ulteriore indizio. Sono permessi tre errori prima che il computer intervenga mostrando la risposta giusta e dando una breve spiegazione.

#### **AUDIO CON FIGURA**

In quest'attività, viene chiesto all'utente di trovare una figura partendo da un indizio vocale, introducendo così i nomi degli oggetti di ogni giorno e rafforzando il processo di identificazione.

In questo modulo vengono sviluppate le abilità di ascolto, che sono una parte importante del processo di comprensione del linguaggio parlato.

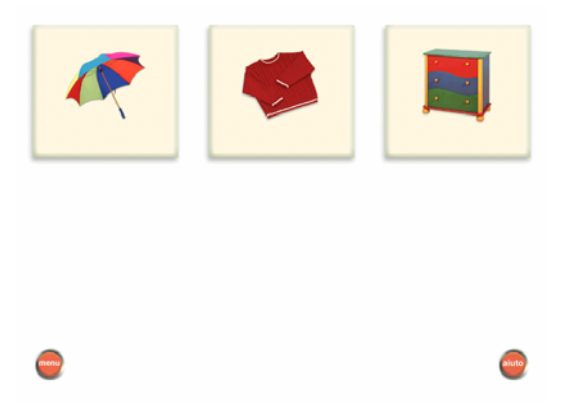

Un certo numero di figure appare sullo schermo. Una voce chiede all'utente di identificare una determinata immagine, ad esempio "Riuscite a trovare l'ombrello?". Cliccate sull'immagine corrispondente per rispondere. Quest'attività funziona allo stesso modo di quella chiamata "Figura con figura", cioè se l'utente risponde correttamente al primo tentativo, il computer si congratula e passa alla domanda successiva. Se la risposta non è esatta, viene chiesto di riprovare e, se necessario, viene fornito un ulteriore indizio visto che il programma rimuove una delle risposte sbagliate.

## **PARTICOLARE CON FIGURA**

Quest'esercizio deriva dall'attività di associazione di "Figura con figura" ma con un imprevisto! Gli utenti ora devono decidere da quale figura è stato preso il particolare.

Questo modulo richiede discriminazione visiva, consapevolezza spaziale e ragionamento logico. Come conseguenza di quest'attività, procuratevi altre immagini e carte che possano coprire parte di esse. Gli utenti potranno così indovinare l'identità dell'oggetto vedendo solamente un particolare della figura.

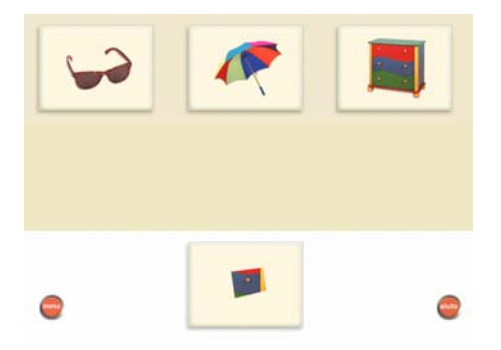

Una serie di immagini appare sullo schermo. In basso si può vedere il particolare di una delle figure sopra riportate. All'utente è chiesto di cliccare sulla figura dalla quale è stato preso il particolare. Se l'utente risponde correttamente al primo tentativo la voce si congratula, se sbaglia, gli viene chiesto di provare ancora. Alla seconda risposta sbagliata, il particolare viene ingrandito per dare un ulteriore indizio. Dopo il terzo tentativo, il computer svela la risposta giusta.

# **A CHE COSA SERVE?**

"A che cosa serve?" mira a sviluppare il concetto degli oggetti attraverso la comprensione di come sono fatte le cose e per che cosa sono usate. Ciò aiuta le persone a progredire dalla conoscenza degli oggetti loro familiari al nominarli, a riconoscere e nominare altri oggetti simili in ogni situazione. In questo modo, gli utilizzatori diventeranno più flessibili nell'uso e nella comprensione del linguaggio.

Verbi come "andare" e aggettivi come "bollente" sono inclusi e collegati ai nomi. Questo è importante per sviluppare la comprensione del linguaggio e per progredire da singole parole a frasi strutturate.

Quest'attività può essere estesa discutendo di altri oggetti familiari. Concentratevi poi sul materiale di cui sono fatti gli oggetti e qual è il loro uso, quest'esercizio aiuterà l'utente a formarsi una più ampia concezione degli oggetti discussi.

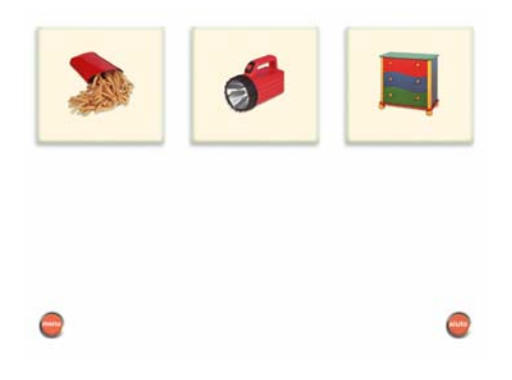

Una serie di immagini appare sullo schermo e all'utente viene fatta una domanda, ad esempio, "Possono essere mangiate?". Se l'utente clicca sulla risposta esatta al primo tentativo, la voce si congratulerà con lui e procederà alla domanda successiva. Se invece l'utente sceglie una risposta sbagliata gli viene chiesto di ritentare. All'ulteriore risposta errata, viene fornito un nuovo indizio vocale che ripete la prima domanda ed aggiunge altre informazioni rilevanti, ad esempio, "Ricordate, le potete mangiare e di solito le accompagnate al pesce". Ogni successivo errore porta il computer a mostrare la risposta giusta.

# **TROVA L'INTRUSO**

Quest'attività richiede capacità di selezione e di classificazione. Comprendere la classificazione in categorie è una forma di pensiero davvero importante e basilare che permette alle persone di dare significato a nuove informazioni ed eventi in relazione alle loro precedenti esperienze. Ciò è fondamentale per allargare il proprio vocabolario e ampliare il significato delle parole. Ogni nuovo aspetto di un oggetto può creare una rete di informazioni integrate, aiutando a rafforzare l'uso dei nuovi vocaboli.

"Trova l'intruso" richiede anche la capacità di comprendere il parlato e le frasi negative. Insegna inoltre le categorie di parole come "giochi" e "mobili". Si può estendere l'attività chiedendo all'utente di spiegare per quale motivo l'oggetto selezionato è l'intruso, incoraggiando così l'uso delle categorie di nomi.

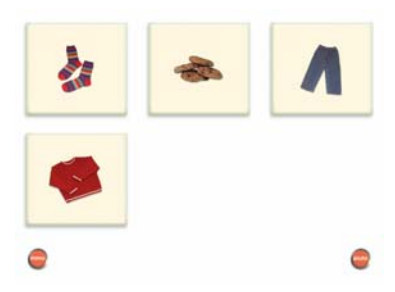

Diverse immagini appaiono sullo schermo e la voce chiede all'utente di trovare l'intruso. Per rispondere si deve cliccare sulla figura che non appartiene alla categoria delle altre. Se è stata scelta immediatamente la risposta giusta, la voce si complimenterà con l'utente e gli presenterà la domanda successiva. Se è selezionata la risposta sbagliata, gli viene data una seconda possibilità. Se l'utente risponde nuovamente con un errore, il computer fornisce un ulteriore indizio col quale la voce allarga la prima informazione data, ad esempio "Tre di questi sono mobili, riesci a trovare l'oggetto che non lo è?". L'ulteriore risposta errata obbliga il computer ad intervenire dando quella giusta.

## **AGGIUNGI**

Quest'attività migliora le capacità di raggruppamento e di classificazione. Deriva da "Trova l'intruso" e fa affidamento sullo sviluppo della conoscenza delle categorie. Gli utenti devono giudicare se includere o meno il nuovo oggetto nel gruppo dato. Usare "Aggiungi" richiede anche abilità di ascolto e di comprensione.

Una volta che il gioco è finito, chiedete all'utente di pensare ad altri oggetti che possono essere inclusi nel gruppo sullo schermo. Ad esempio, pera e pizza possono essere aggiunte al gruppo degli alimenti.

Quest'attività è leggermente diversa nella disposizione sullo schermo rispetto alle altre. Ci sono tre immagini allineate a sinistra, tutte appartenenti alla stessa categoria. Accanto ci sono tre caselle vuote. Appaiono anche un cestino ed un mazzo di carte.

Lo scopo dell'utente è quello di spostare la prima carta del mazzo e metterla al suo posto. Se la carta è della stessa categoria delle altre tre già sullo schermo, l'utente dovrà cliccare su una delle caselle vuote, cosicché venga posizionata in essa. Se la carta

appartiene ad una categoria diversa, l'utente dovrà cliccare sul cestino.

Se la carta è stata posta nell'area giusta, per esempio se la carta è della stessa categoria, rimarrà là. Se invece una carta che deve essere messa nel cestino viene messa nella casella vuota, o viceversa, questa verrà messa sotto al mazzo per essere estratta nuovamente più tardi. Il computer interviene e mostra il posto corretto di quella carta dopo che questa è stata messa nel posto sbagliato per due volte.

## **QUANTI?**

"Quanti?" contiene due sotto sezioni:

- Conta
- Cerca e conta

## **CONTA**

Quest'attività introduce il linguaggio della quantità e dei numeri. Insegna i fondamenti dell'espressione delle idee sia con simboli scritti (numeri) sia con simboli parlati (parole).

"Conta" inoltre rafforza il vocabolario numerico elementare e aiuta a riconoscere i numeri.

Non appena l'utente entra nell'attività, gli viene chiesto quante immagini vede sullo schermo. La risposta è selezionata cliccando sulla serie di numeri che appare nella parte inferiore dello schermo.

Sono presenti due livelli:

- **Livello 1: l'utente deve saper contare solo fino a un massimo di** cinque.
- Livello 2: l'utente deve saper contare fino ad un massimo di dieci.

L'utente inizia con una domanda del primo livello. Se risponde correttamente al primo tentativo avanza al secondo livello per la domanda successiva, altrimenti rimane allo stesso livello.

Se l'utente è già al secondo livello e ha bisogno d'aiuto per rispondere ad una domanda, automaticamente ritorna al primo livello per la domanda seguente.

Una risposta errata e viene chiesto all'utente di fare un altro tentativo. Un altro errore e la voce conta le immagini sullo schermo mentre ognuna viene evidenziata. All'ulteriore risposta sbagliata la voce conta ancora le immagini e il numero corrispondente nella serie in fondo alla pagina viene evidenziato mentre la conta procede e all'utente viene mostrata la risposta giusta.

#### **CERCA E CONTA**

Quest'attività deriva da "Conta". Gli utenti devono cercare gli oggetti nominati da una selezione di carte che appare sullo schermo per poi contarli. Tale operazione è resa più difficile se gli oggetti sullo schermo sono visivamente simili o della stessa categoria. Per esempio, selezionate i treni da un gruppo di treni e auto.

"Cerca e conta" utilizza un vocabolario numerico elementare e richiede la capacità di comprendere le parole al plurale. In quest'attività appare una sola risposta sbagliata.

Quest'esercizio funziona nello stesso modo di "Conta". Al primo livello, l'utente deve distinguere le figure ed essere capace di contare fino a cinque. Al secondo livello, deve essere capace di distinguere le figure e contare fino a un massimo di nove.

Compaiono sullo schermo solo due diversi tipi di immagini e all'utente verrà chiesto di cercare quanti oggetti dello stesso tipo vede. La prima domanda sarà del primo livello e si risponde cliccando sulla serie di numeri nella parte inferiore dello schermo. Se l'utente si trova al primo livello e non ha bisogno d'aiuto per rispondere, verrà automaticamente avanzato al secondo livello per la domanda successiva. Se necessita di qualche aiuto, rimarrà al

primo livello. Se l'utente si trova al secondo livello e necessita di aiuto, scenderà al primo livello per la domanda seguente, mentre se risponde senza aiuto, rimarrà al secondo livello.

Al primo errore dell'utente una voce chiederà di tentare nuovamente. Un ulteriore sbaglio e il computer conta ad alta voce gli oggetti come indizio addizionale. Se la risposta selezionata è ancora sbagliata il computer indicherà la risposta giusta usando la voce ed evidenziando le figure ed i numeri corrispondenti.

# **L'ARCHIVIO ESERCIZI**

I risultati delle attività possono essere visionati tornando alla pagina d'entrata e selezionando il nome dell'utente con un singolo click del mouse. Premete poi **Ctrl+R** ed apparirà lo schermo con l'archivio dell'utente desiderato. I risultati sono riportati dopo che ogni attività è stata completata. Ad essi si può avere accesso in ogni momento ma se un'attività non viene completata i risultati di quel determinato modulo non saranno salvati.

L'archivio è molto semplice e facile da usare. Indica ogni attività e il livello al quale l'utente opera. Nella parte destra dello schermo c'è una legenda che indica quanto aiuto è stato dato ad ogni livello. Il punteggio va da "Nessun aiuto dato" a "Molti aiuti dati" o "Non completato" (ad esempio se l'utente decide di fermarsi nel bel mezzo di un'attività).

La schermata con l'archivio può essere stampata premendo il pulsante **stampa**.

Sulla scheda dell'archivio viene riportata anche la data in modo che, se si tiene una copia nel disco fisso, sia possibile monitorare i progressi dell'utente.

## **INFORMAZIONI UTILI**

**Ctrl+T** – Questo comando vi porta alla pagina di configurazione per scegliere il livello al quale l'utente lavora ed anche per selezionare le attività appropriate. Vi si accede attraverso la pagina d'entrata.

**Ctrl+R** – Questo comando vi porta direttamente all'archivio esercizi dell'utente prescelto. Vi si può accedere attraverso la pagina d'entrata con un singolo click sul nome dell'utente.

**Ritorna al menù principale** – Questo pulsante è a disposizione dell'utente in ogni attività. I risultati però saranno archiviati solo se l'attività verrà completata.

**Aiuto** (Ripeti l'ultimo audio) – È a disposizione durante le attività. Se un utente non capisce la domanda o ha bisogno che questa venga ripetuta per qualsiasi altra ragione, questo pulsante farà ripetere l'ultima istruzione.

**Esci** – Questo pulsante è disponibile nelle pagine d'entrata, di configurazione e del menù principale. Vi farà uscire dall'intero programma e archivierà tutti i risultati ottenuti fino a quel momento nelle attività completate.

# **Appendice A Rilevazione degli errori**

Se durante l'esecuzione del programma si dovesse verificare un'anomalia nel funzionamento occorre:

• comunicare l'anomalia rilevata, nonché il nominativo dell'Ente e della persona da contattare, a mezzo posta, fax o e-mail:

### **ANASTASIS Soc. Coop. Serv. Assist. Software Did. Piazza dei Martiri, 1/2 - 40121 Bologna fax 051/2962120 assistenza@anastasis.it**

• comunicare l'anomalia rilevata al:

### **Servizio Assistenza Software Didattico**

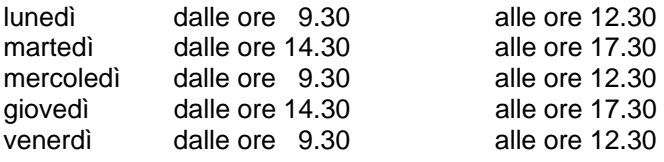

### **al numero Tel. 051.2962139**

*Anastasis Soc. Coop. - piazza dei Martiri, 1/2 – 40121 Bologna*